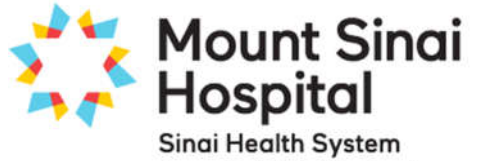

Joseph & Wolf Lebovic **Health Complex** Leadership Sinai Centre for Diabetes

# **Printing Medtronic Reports**

# **The importance of your reports**

To enjoy the good health and freedom that using a pump can give, it is useful to look at, and learn from the pump reports every week or two. **Learn to recognize your patterns so that you can make any necessary changes and we can look at them together – this gives us the best chance of improving your blood sugars.**

#### **Making the most of your visit with your Diabetes team:**

*Please upload your data in advance of your appointment with your team, and bring a printed copy of your current reports to all appointments so your health care team has the information to assist you.* 

*If you require assistance, please call Medtronic Support at 1-800-284-4416.*

#### **What you need**

- Your insulin pump.
- A computer with Windows, or Mac OS X 10.5 or newer, an internet connection, and appropriate internet browser.
- For the Veo pump: Contour Next Link meter or Medtronic CareLink USB.
- For 630G or 670G pump: Contour Next Link 2.4 meter.
	- If you do not have the correct link device, request it by calling the support number above.
	- Note that CareLink USB and Contour Next Link Meter will not work with USB 3 ports.
- A CareLink account. If you do not already have one, go to *carelink.minimed.eu*, click *Sign Up Now* and follow the instructions to create it.

#### **To upload your data** *(upload regularly, and* **within one week prior to each appointment***)*

- *Sign In* to your account and click *Upload Device* (not the Java Applet) in the *Home* tab. If you are instructed to install the Medtronic Uploader software, follow the instructions to do so.
- When the *CareLink uploader* window opens, select your pump by serial number to upload the data. Be sure your pump remains near the USB key, Link meter, or Link 2.4 meter that is plugged into your computer until the upload is complete.

#### **To review and print your reports**

 Once the data has been uploaded, click the *Reports* tab to generate any reports you wish to view. For detailed instructions see the next page.

### *Please print these reports at home, and bring the printed copy with you to your appointment. Alternatively you can send the pdf to your team. The clinic is unable to download the 670G data.*

#### **Medtronic** CareLink" Personal My Info Preferences Help Log-Off Logbook **Reports CareLink Connect** Home 1. Select period: 2 weeks (1 month) 3 months Custom  $27/12/2019 - 23/01/2020$ **Single Reports Assessment & Progress** (more details...) **670G** Assess glucose control for progress and compare between two time periods. **only** Currently for MM670G only.  $\overline{\mathcal{L}}$ Compare progress from 2 weeks before mparison period: 26/12/2019 Note: To enable the comparison period, the reporting period cannot be greater than 1 month. **Meal Bolus Wizard** (more details...) **670G** Compare BG and SG differences before and after a bolus was given for each meal. **only Currently for MM670G only. Dashboard & Episode Summary** (more details...) **Other** Visually spot glucose trends & patterns, and quickly check pump & CGM overview. **pumps** Not available for MM670G. **Sensor & Meter Overview** (more details...) **Other**  Visually spot sensor and blood glucose trends over each hour or meal of the day. **pumps** Identify relationship between glucose, insulin, food, and events day by day. Not available for MM670G. Logbook (more details...) **Other pumps** Compare BG and pump records over days and times in a logbook format. **Device Settings Snapshot** (more details...) **All pumps** Records all of your latest pump settings for safe-keeping.

# 1. Log in to *carelink.minimed.eu*

- 2. Click on the items circled in the diagram on the left, starting at the top with *Reports* and a period of *1 month*.
- 3. If you are using a 670G pump, choose the two reports indicated, remembering to select *Compare progress from 2 weeks before*.
- 4. If you are using an open loop pump like the Veo or 630G, choose the three reports indicated for "*Other*" pumps.
- 5. Remember to select the final *Device Setting Snapshot* report regardless of which pump you use.

# *Please print these reports at home, and bring the printed copy with you to your appointment. Alternatively you can send the pdf to your team. The clinic is unable to download the 670G data.*

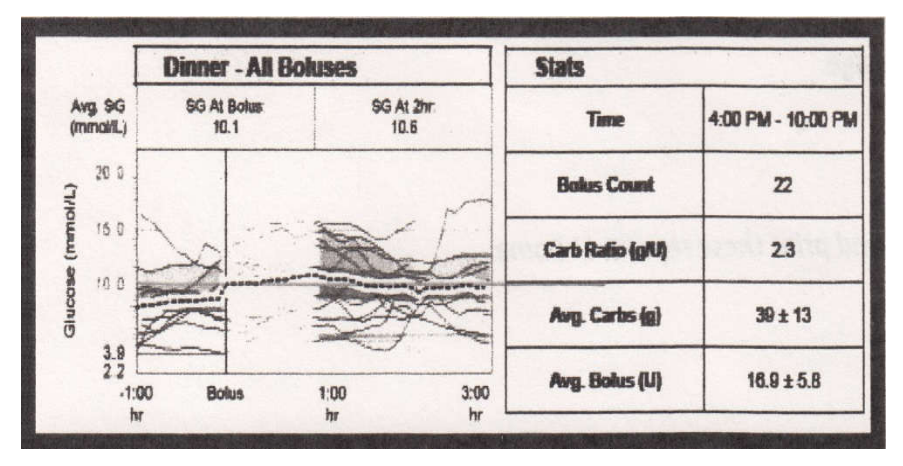

*KEY POINT:*When you review your downloads, focus on whether your postmeal glucose peaks are generally running on target (5-10 mmol/L) by looking at the *Meal Bolus Wizard* report. In the example to the left, half the meals have target post-meal levels while half do not. More attention to carbohydrate counting accuracy, or a stronger (lower) Carbohydrate-to-insulin Ratio may be needed.